## **How to Enable Account Engagement for User**

- 1. Go to this link: <https://help.salesforce.com/s/articleView?id=000380206&type=1>
- 2. Click on "**Account Engagement AppExchange package**" link

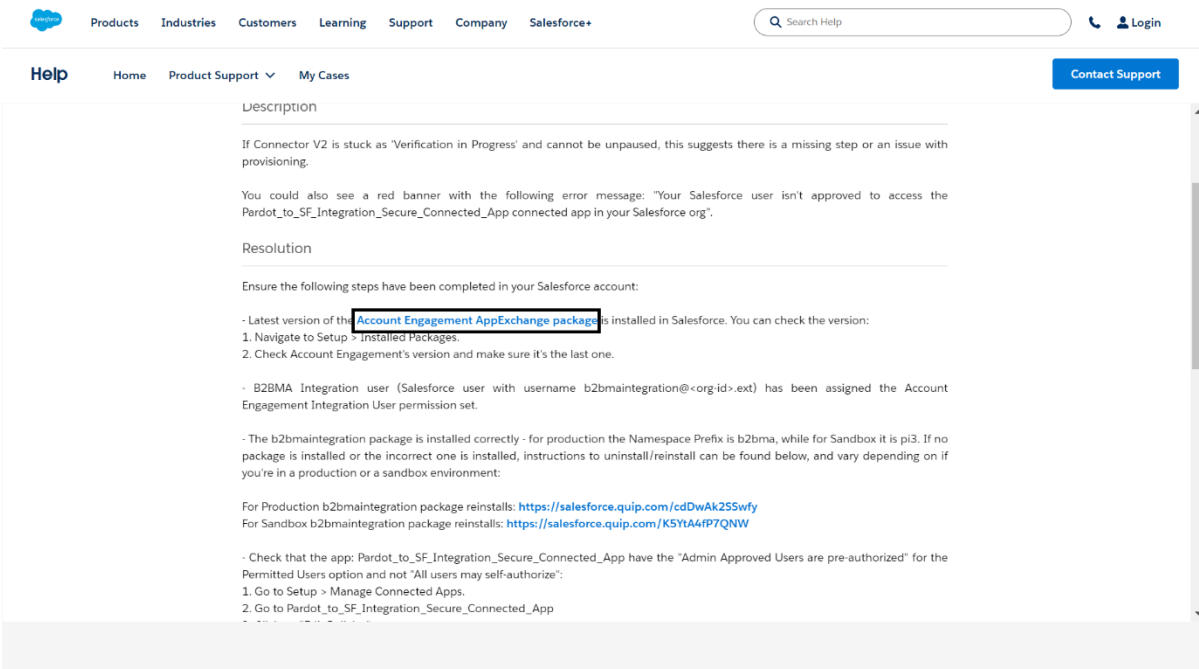

3. Select "Production Environments"

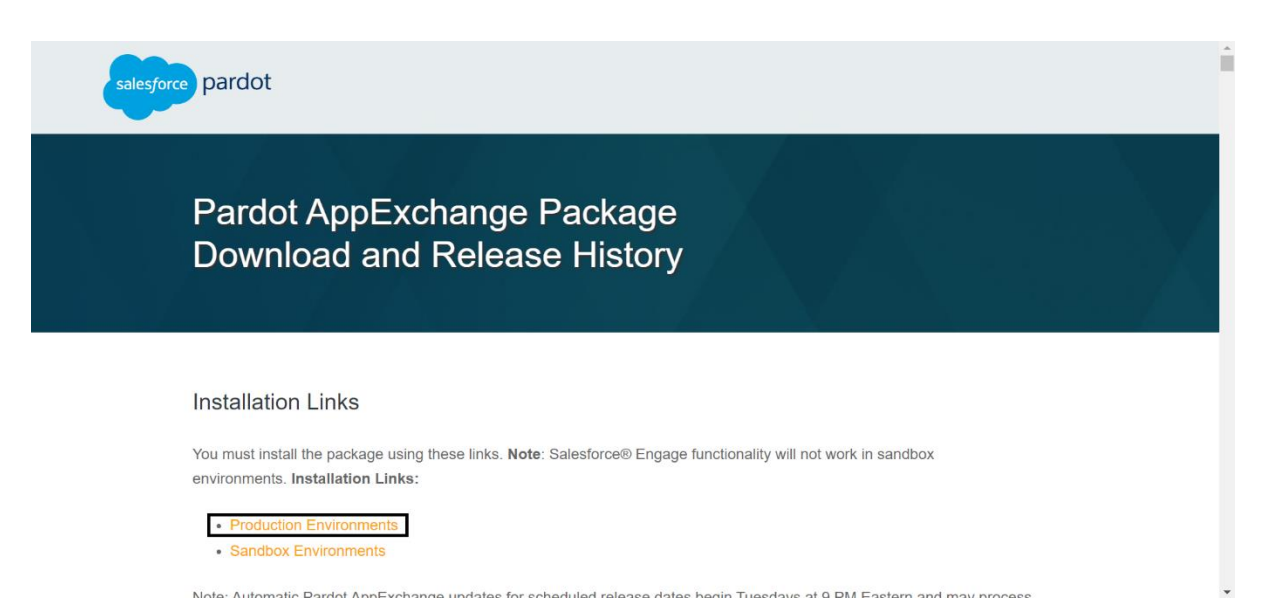

4. Login with your credentials → Select the option "**Install for Admins Only**" → click the "**Install**" button.

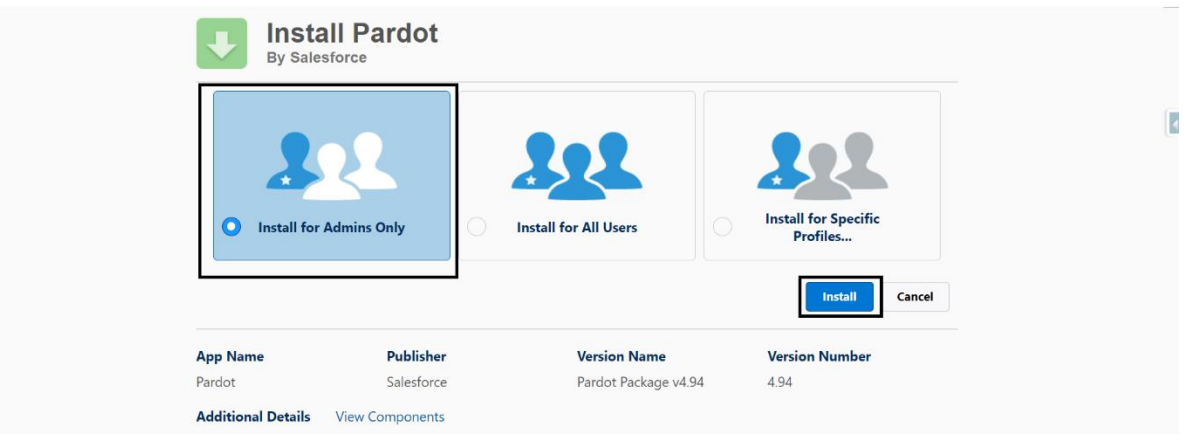

5. Select check same as below screenshot → Click on "**Continue**"

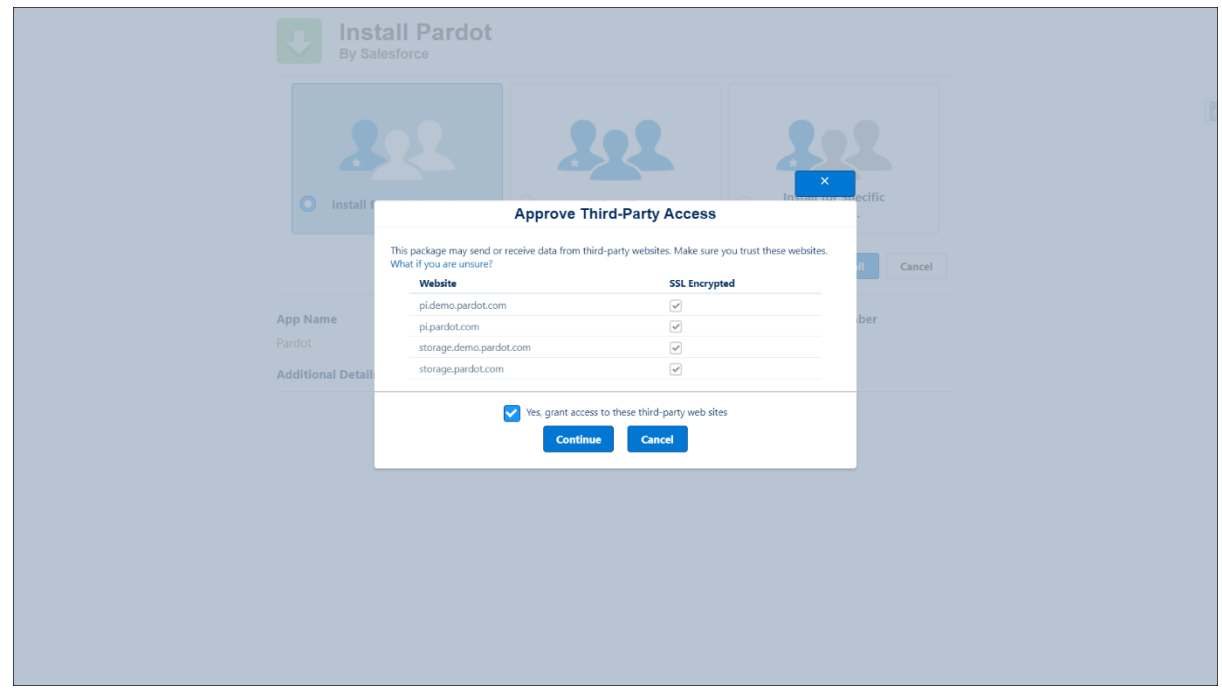

6. After Installation Successful, Go to Setup → Quick Find → Search for "**Business Unit Setup**"  $\rightarrow$  Follow the steps on the screen and setup the User as Admin  $\rightarrow$  click the "**Save**" button.

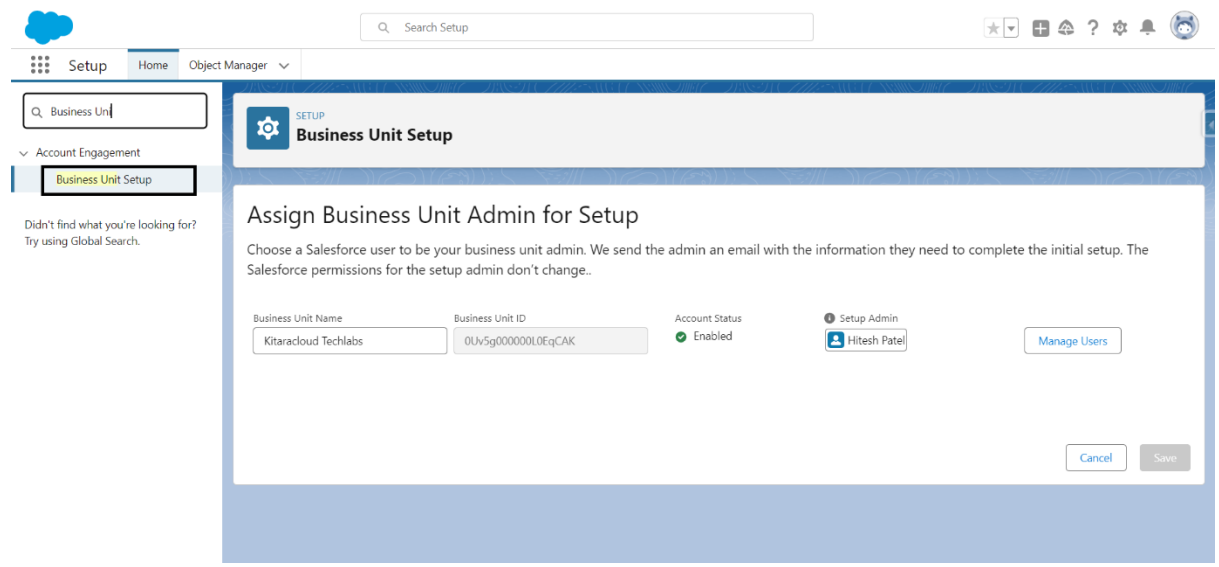

7. Go to Setup → Quick find → Search for "**Setup Assistant**" → Go to "**Beyond basics"** Section → Enable "**Account Engagement**" Lightning App

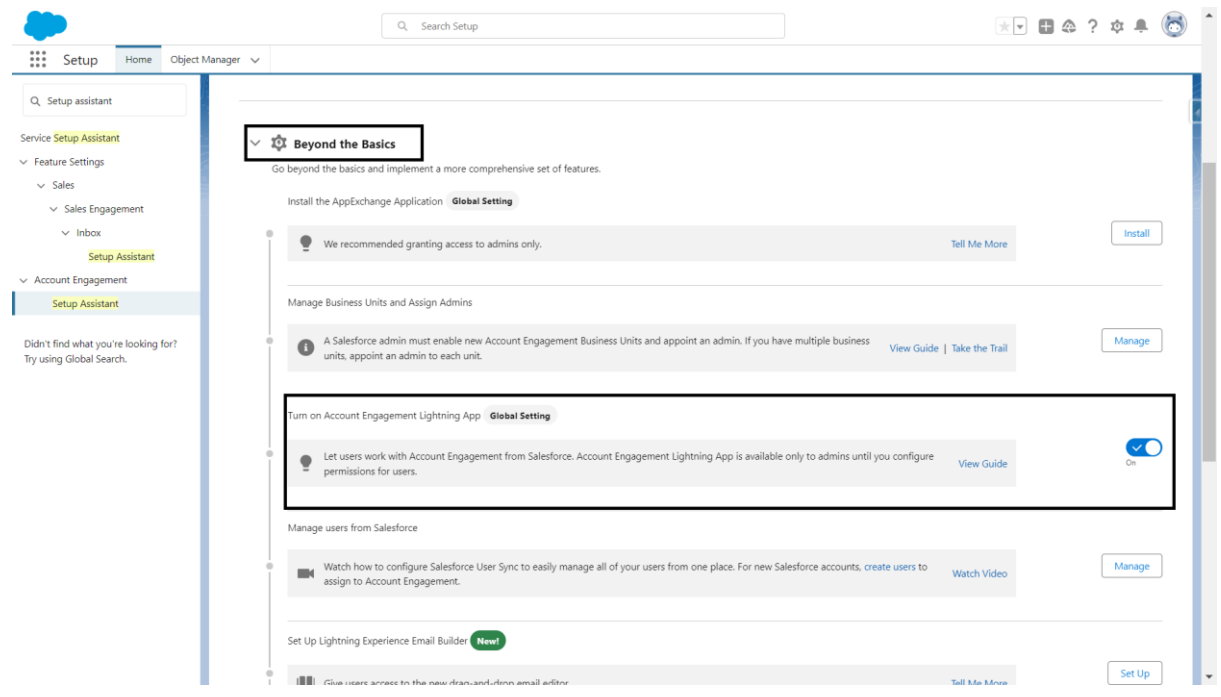

8. Now, "**Account Engagement**" app should be visible in your app launcher.

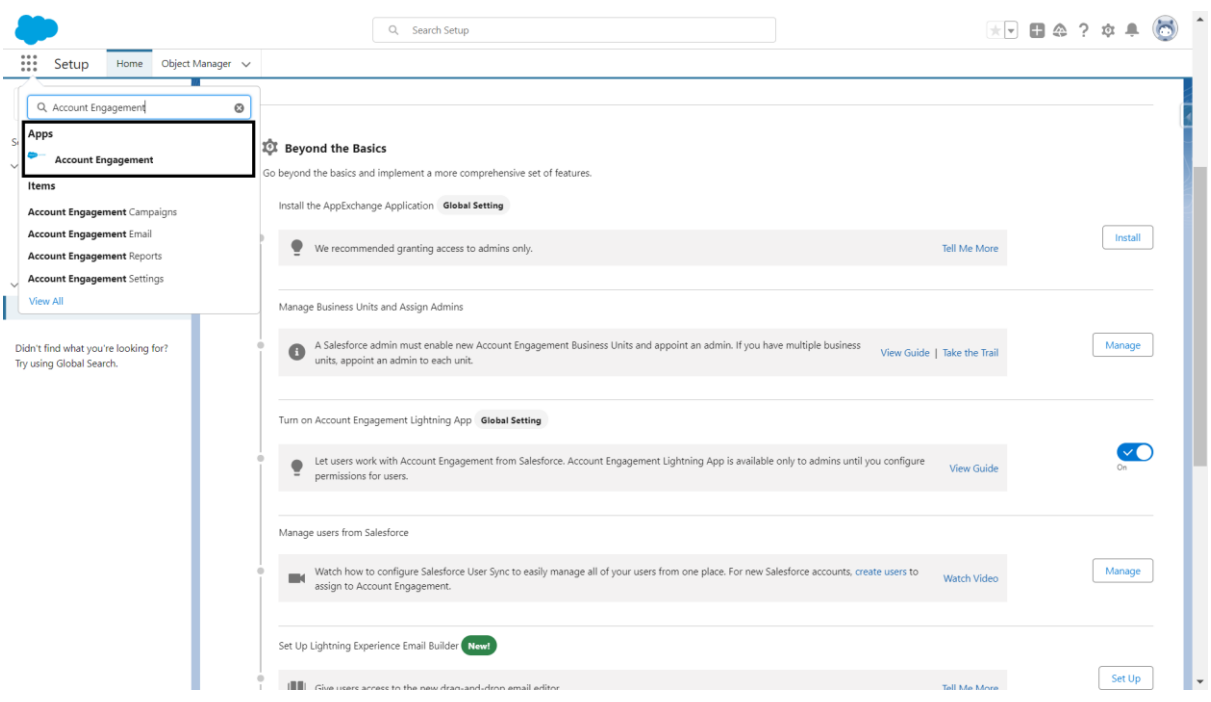

9. Navigate to "**Account Engagement**" from App Launcher.

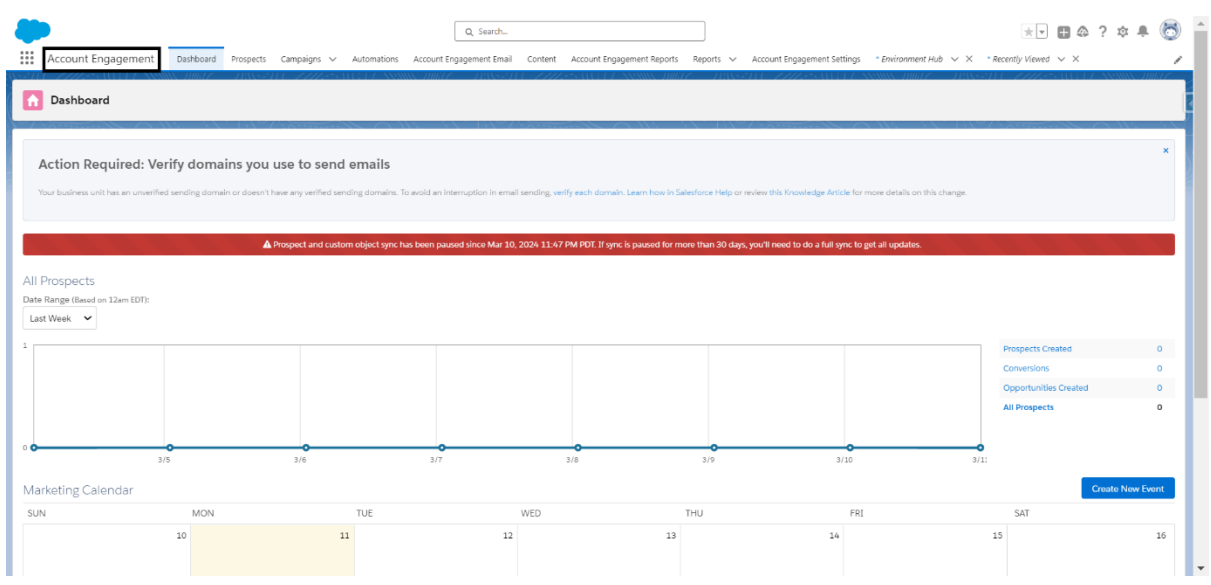

10. Go to "**Account Engagement Settings**" → Select "**User**" under "**User Management**" → Click the "**Add User**" button.

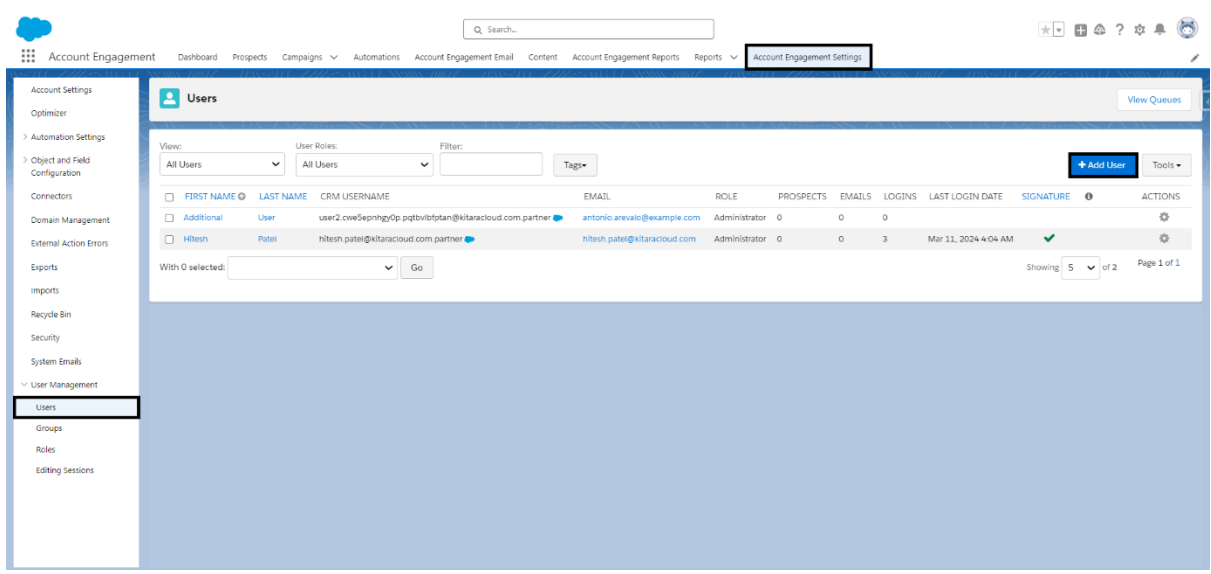

11. Create a new user within the Account Engagement platform mirroring the details of the corresponding Salesforce user.

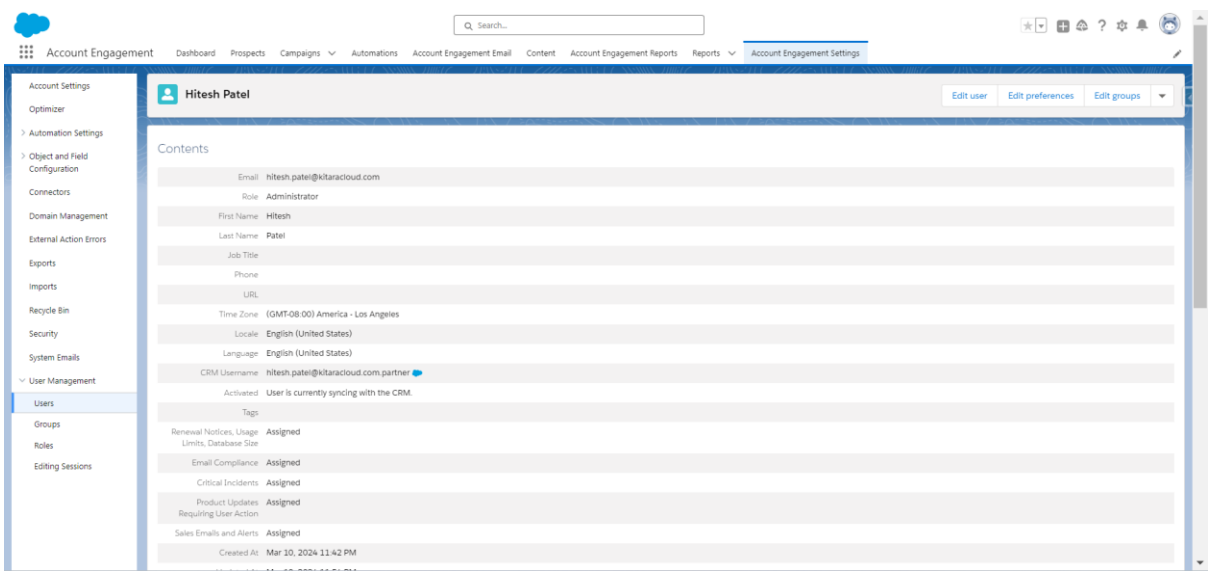

12. Go to "**Setup**" → Search for "User" in Quick Find → Select the "**User**" corresponding user which we created in Account Engagement.

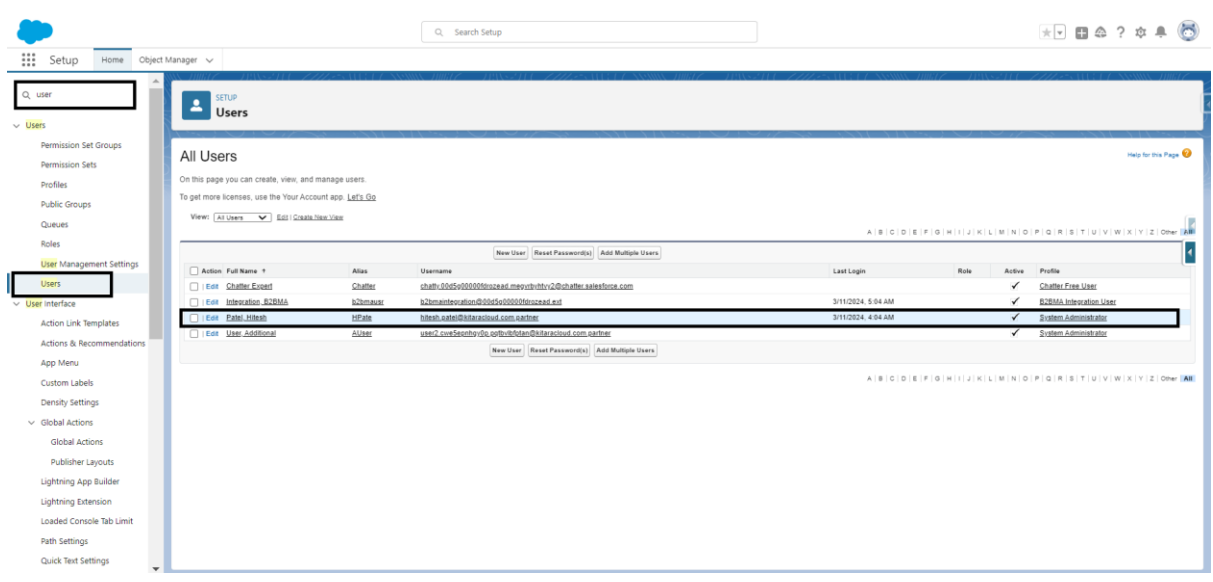

13. Assign "**Account Engagement User**" Permission set to the user.

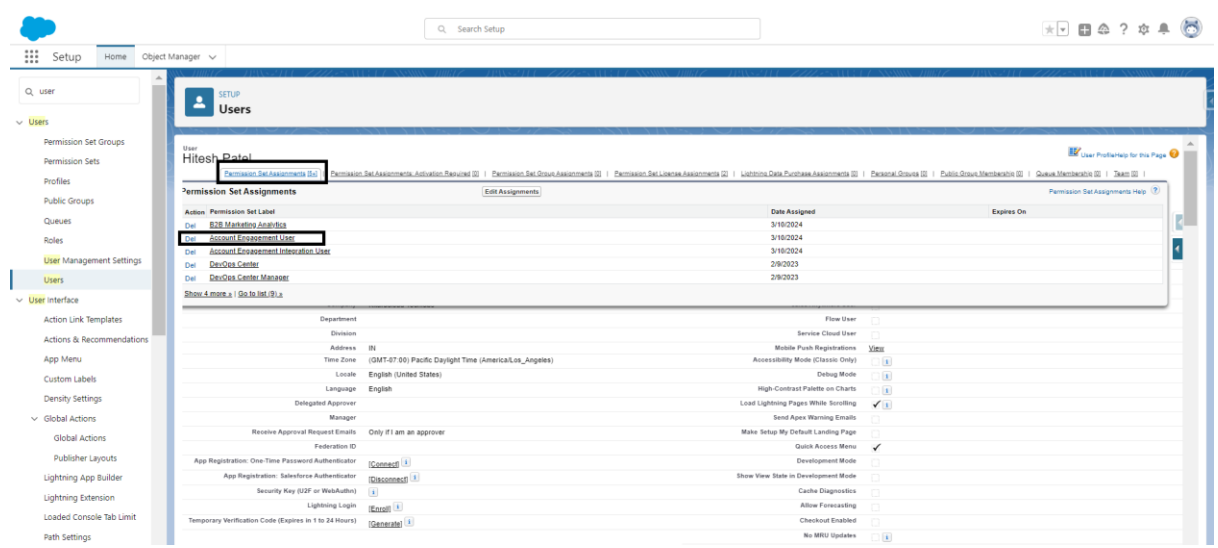

14. Go to Setup → Search for "**App Manager**" in Quick Find.

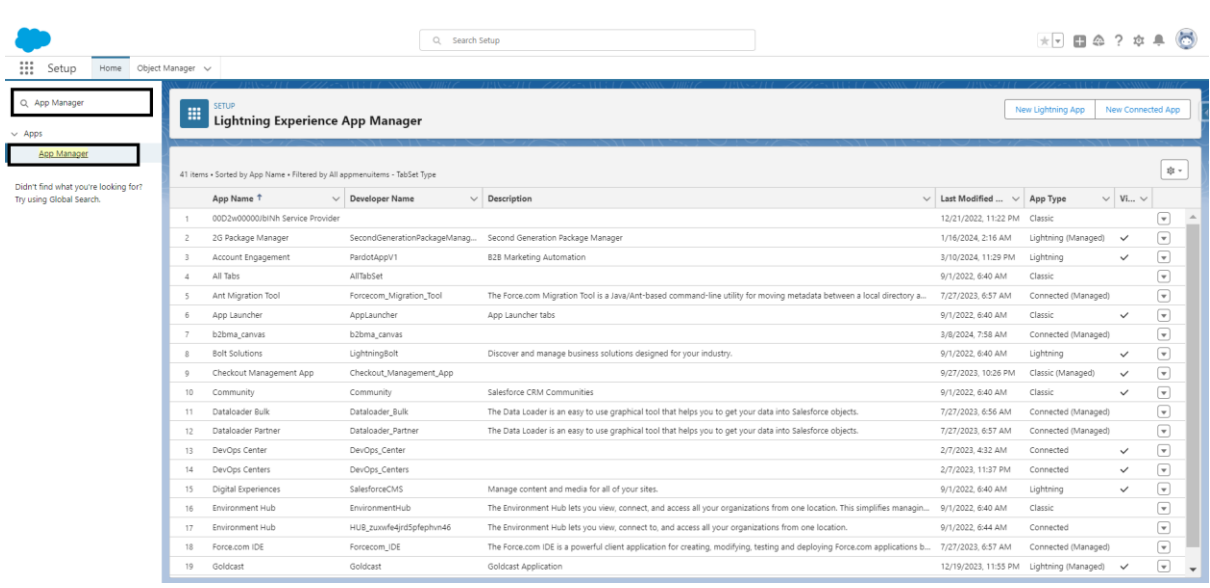

15. From App Manager click on the dropdown next to "**b2bma\_canvas**" App → Select "**Manage**".

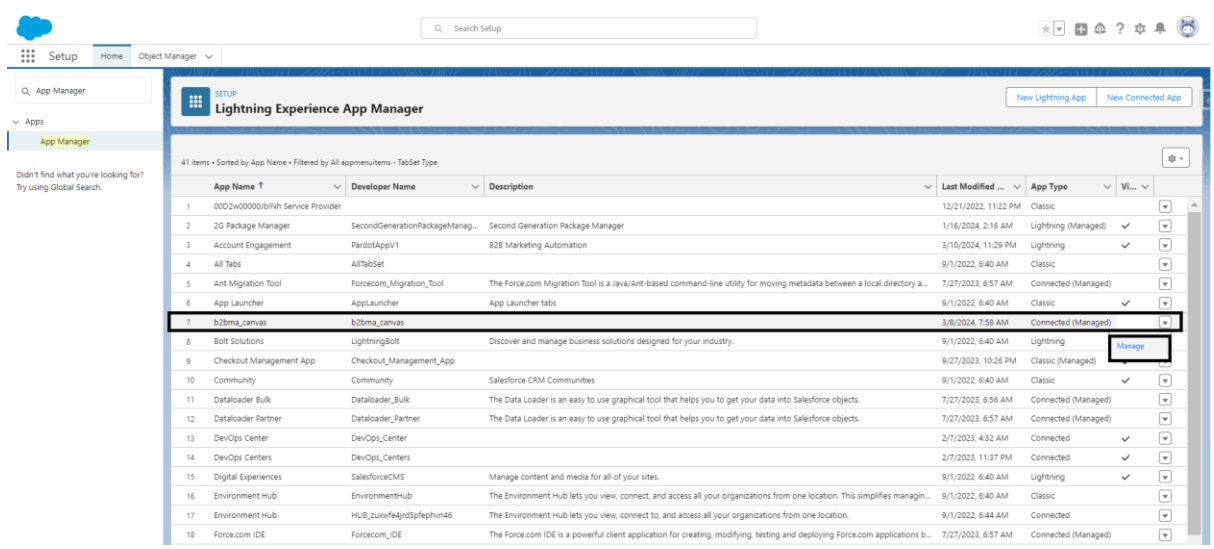

16. Scroll down to "**Profiles**" Section → Click the "**Manage Profiles**" button & add the "**Profile**" of the User to whom you want to enable the Account Engagement.

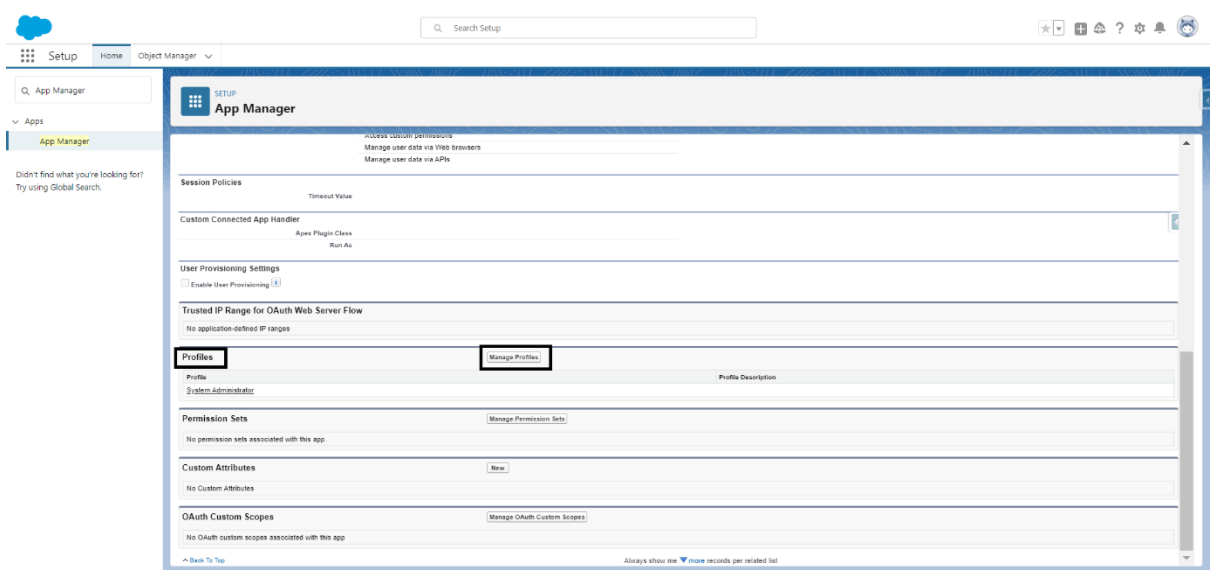

17. Add Salesforce Connector → Go to "**Account Engagement"** app → Click on "**Account Engagement Settings**" Tab → Click on "**Connectors**"

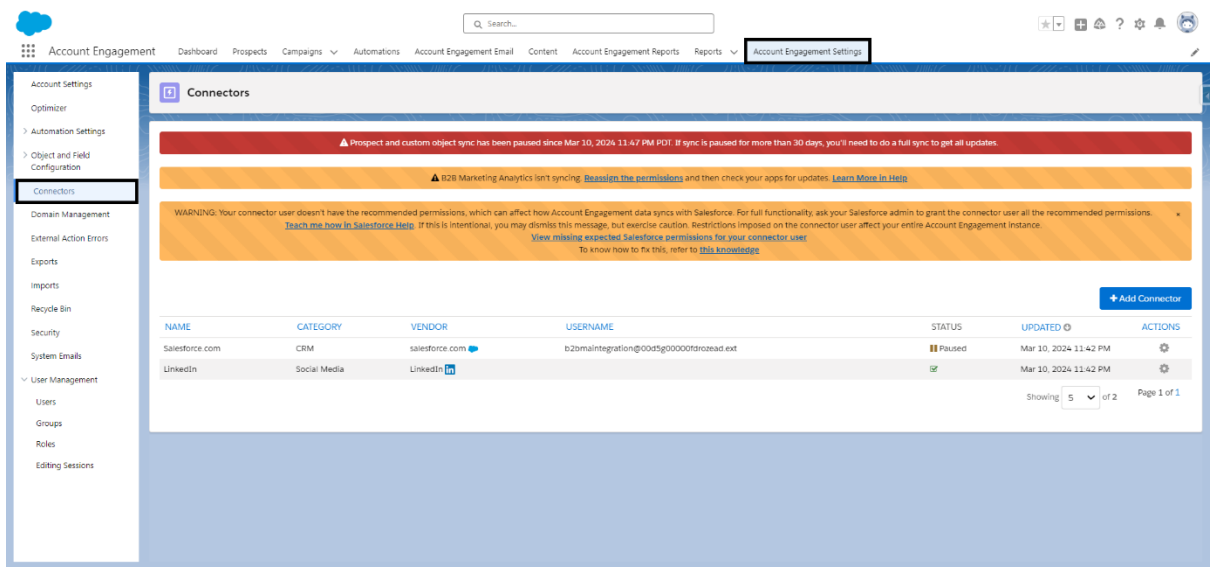

## 18. In Salesforce Connector Status in "**Paused**"

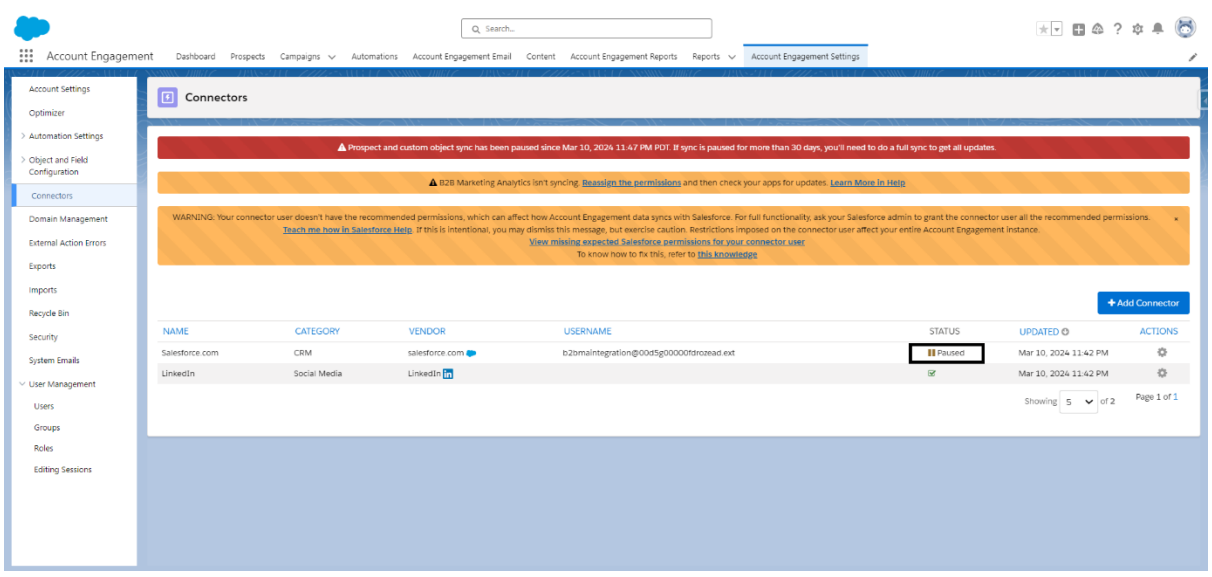

## 19. Go to Actions → Click on "**Resume Sync**"

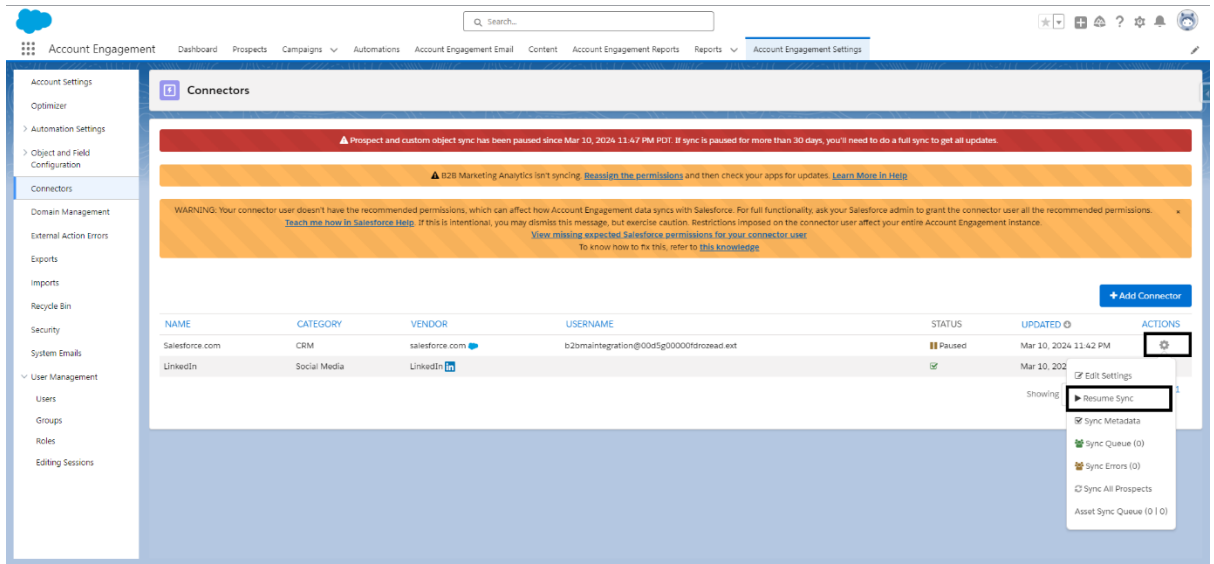

## 20. In Salesforce Connector status is "**verified**".

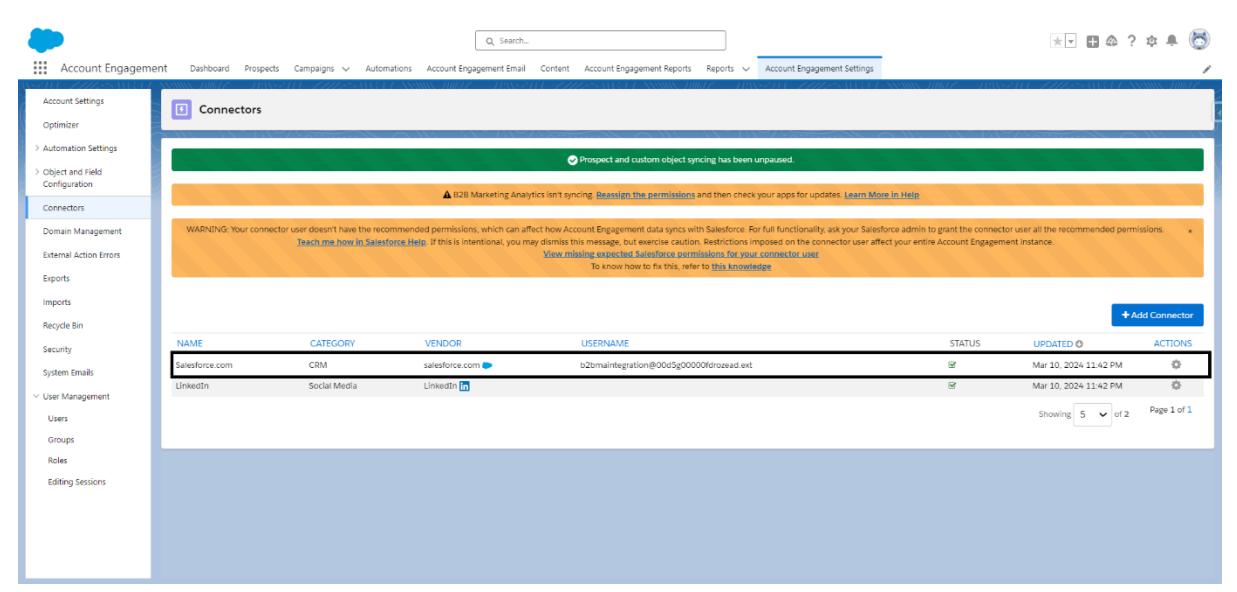